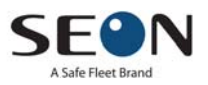

# **vMax Commander Quick Start Guide**

To access vMax Commander, go to **vmaxlive.net**, and enter the fleet ID, user name, and password. For more details, see the vMax Commander User Guide, part number 700-1023.

#### **vMax Commander Features**

- **1 Dashboard**: see status of server connection, vehicles, DVRs, cameras, alarms, GPS, archive downloads
- **2 Search Pane**: search and create archives from global postioning system (GPS) data downloaded from the bus.
- **3 Fleet Settings**: manage user and vehicle settings, create zones.
- **4 Reports**: run reports on DVR health status, vehicle locations, and site user activity.
- **5 Archive Manager**: manage automatically downloaded and manually scheduled archives and recurring archives.
- **6 DVR Manager**: Upload and edit DVR firmware and configurations.

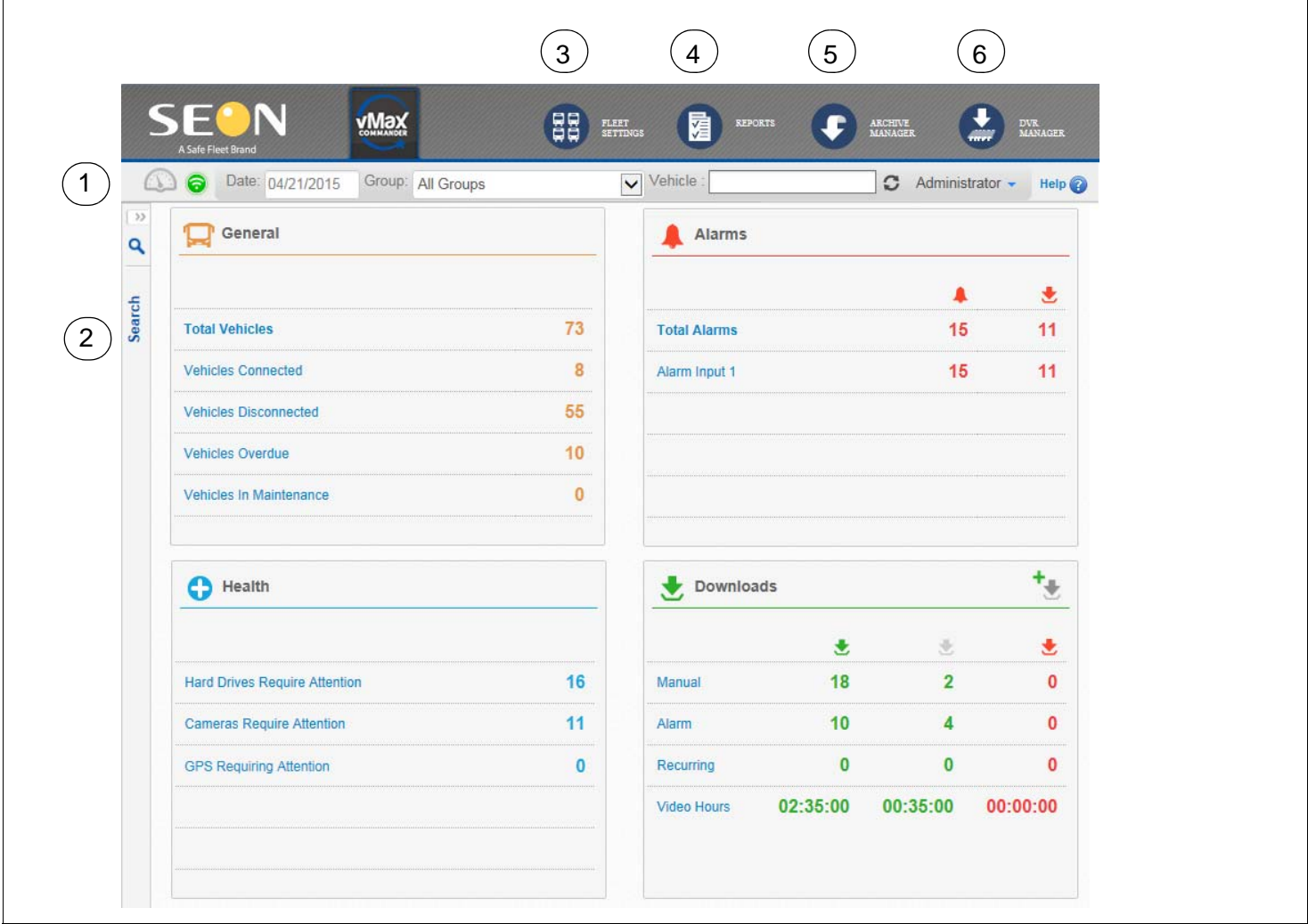

#### **1 Dashboard Fleet Status**

On the Commander Dashboard, instantly view summaries of vehicles, alarms, DVRs, and downloads. Filter the dashboard content by selecting a date, vehicle group, and vehicle ID in the search fields. Click in a dashboard area to show a detailed list of the dashboard items.

**IN THE THE TE SECONDED IS A SET OF SECOND RESERVED IN THE RUNAWALT RUNAWALT RUNAWALT IN THE INTERNATION IN THE** 

## **2 Search and Schedule Archives from GPS data**

On the left edge of the dashboard, do the following:

- 1. Click the Search bar.
- 2. In the search pane, select the search requirements.
- 3. Click Search.

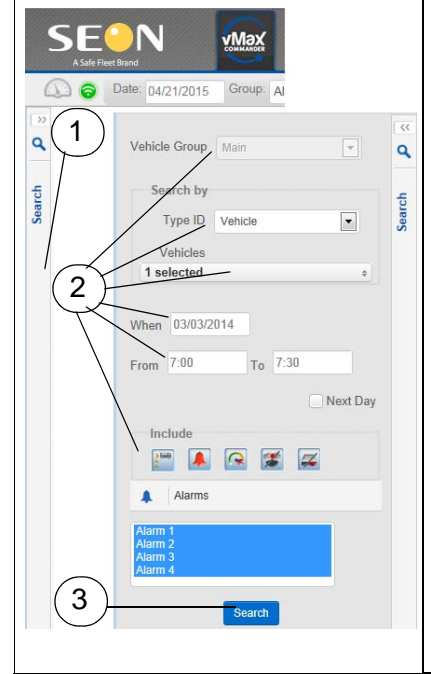

- 1. The vehicle ID appears above the map view.
- 2. In the Map view, the route markers appear for the selected vehicle and time range.
- 3. Selected alarm and telemetry data appear in the map and list view.
- 4. Mouse over a marker for information.
- 5. Click a marker for detailed information.
- 6. Right click a marker to select archive download start and end points.

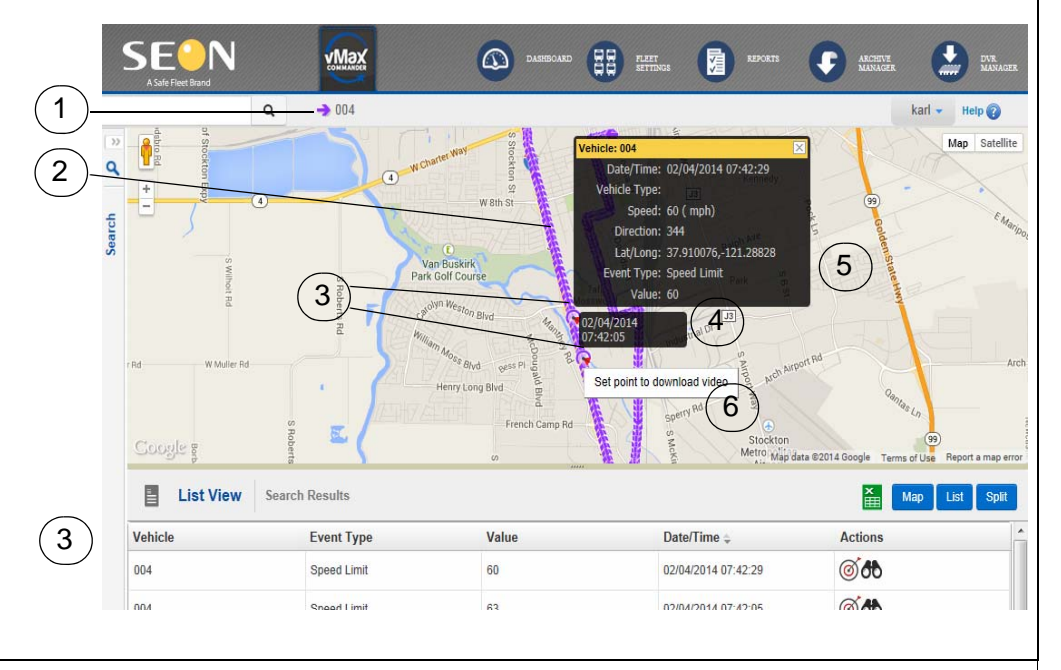

In the Schedule Download window that appears, select the following archive download settings:

- 1. File name.
- 2. Download priority.
- 3. Cameras.
- 4. Stream type.
- 5. Recurrence options.

Archives can be run once or recurring at a weekly or monthly rate.

6. Click Save.

The archive download will begin the next time the vehicle is connected to the vMax Commander network.

The archive request details and the eventual archive download link can be viewed in the Archive Manager.

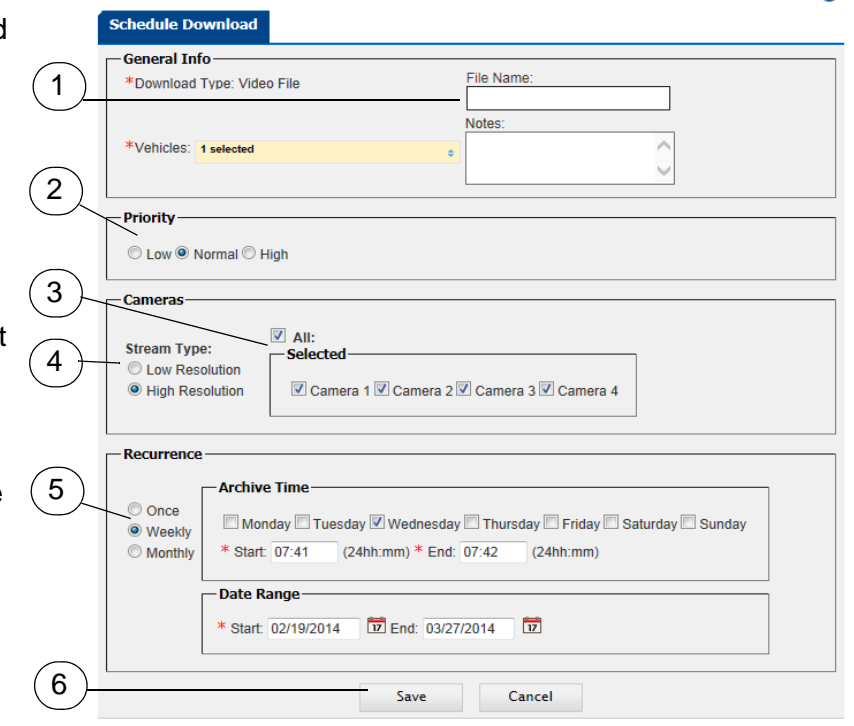

 $\bullet$ 

#### **3 Archive Manager**

Above the dashboard, click the Archive Manager icon. In the Archive Manager you can do the following:

- 1. Click the underlined **Vehicle** column entry to view the archive settings.
- 2. Click the **Play** icon in the **Action** columns to view the archive in vMax View.
- 3. Click **Add** to schedule a new archive for downloading.
- 4. At the bottom of the table select **Filter**, and then enter search data in the filter row fields to sort the list.
- 5. At the bottom, click the **Columns** label to show and hide columns.

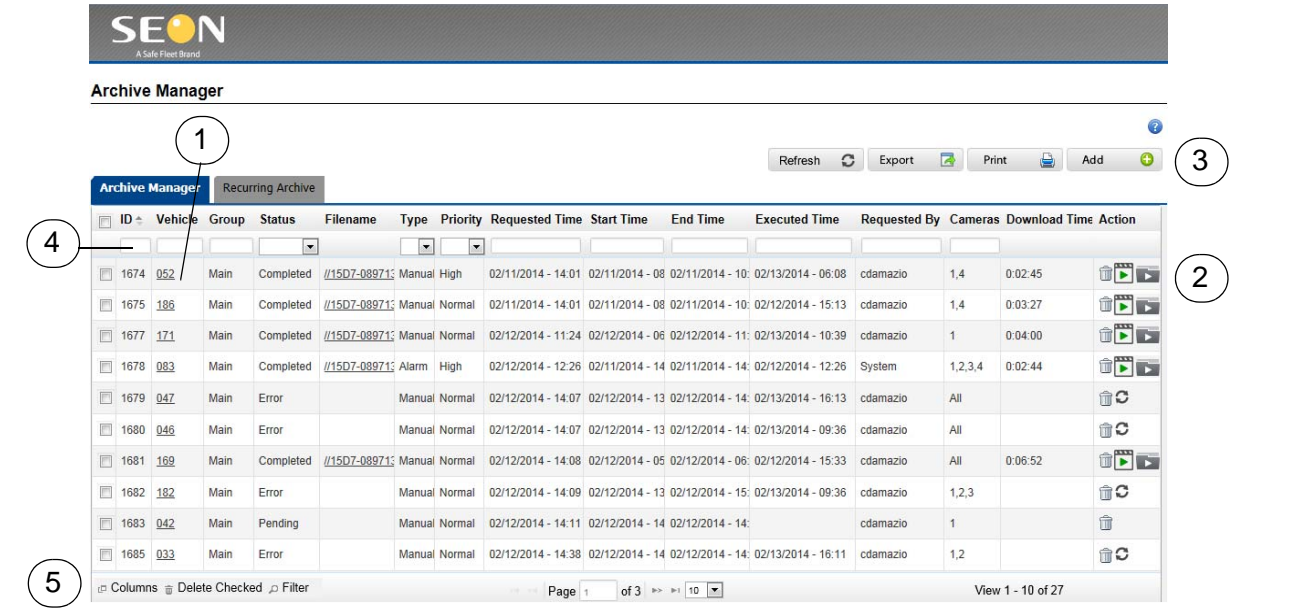

Click the Recurring Archive tab. In the Recurring Archive list.

- 1. Click **Add** to schedule a new recurring archive for downloading.
- 2. Click the underlined Vehicle column entry to view the recurring archive settings.

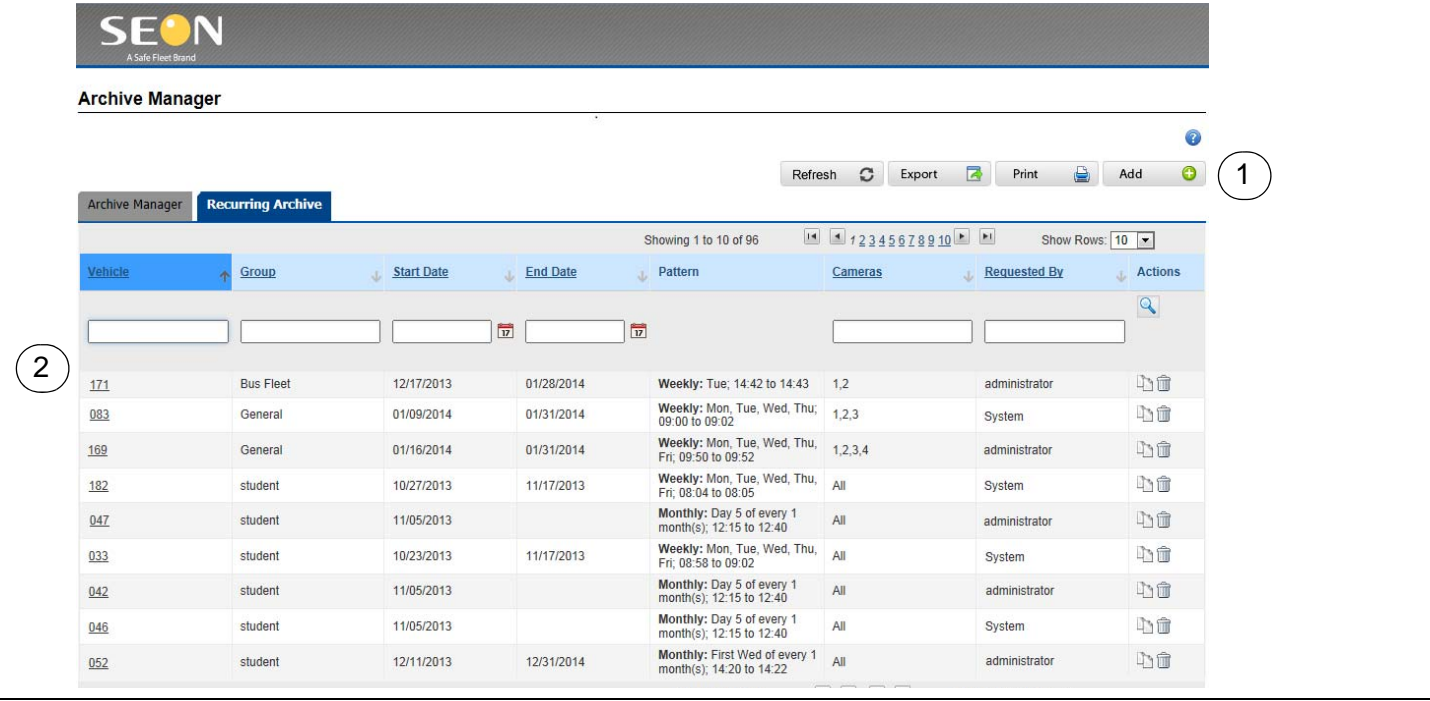

# **4 Reports**

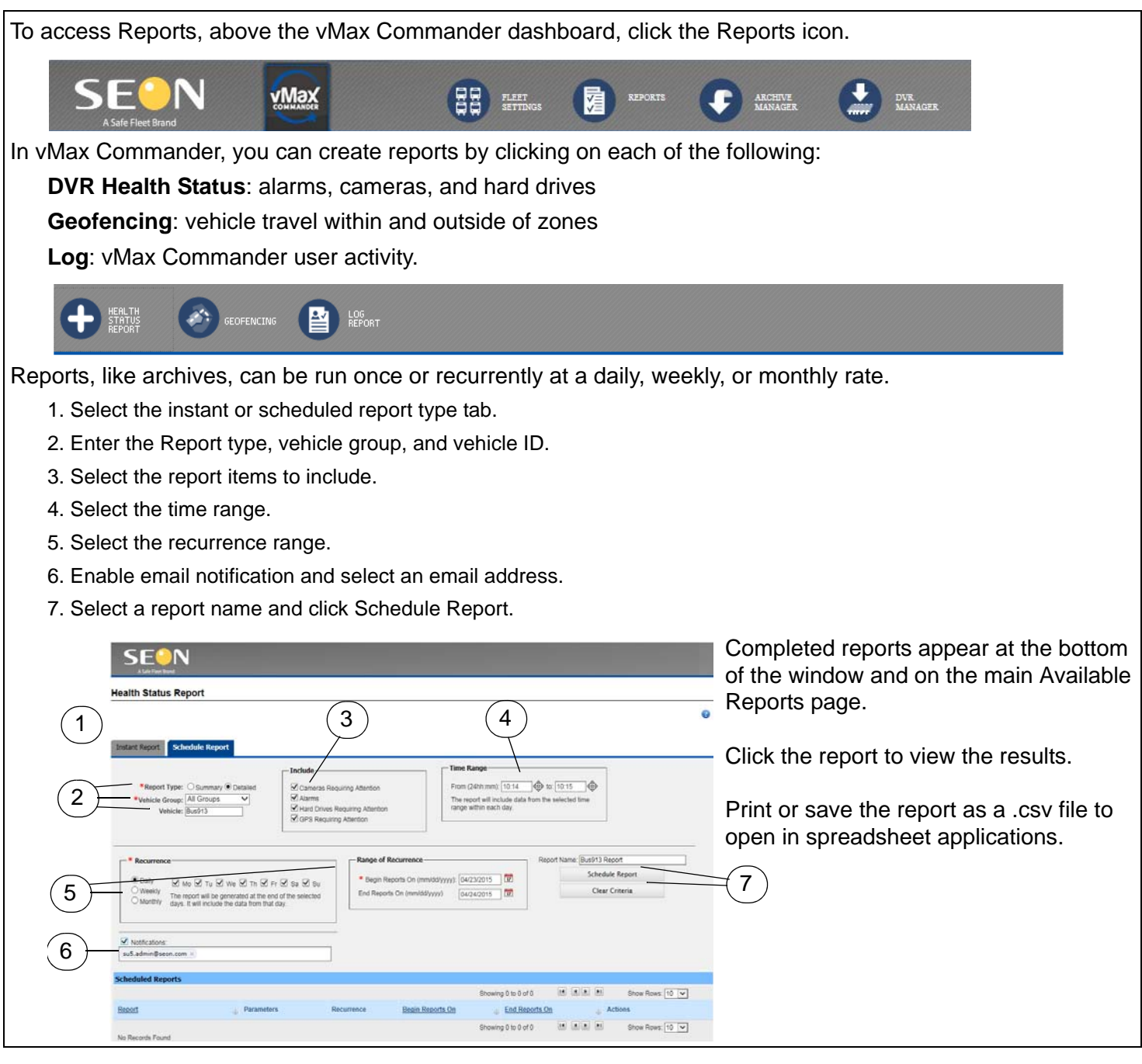

## **5 Fleet Settings**

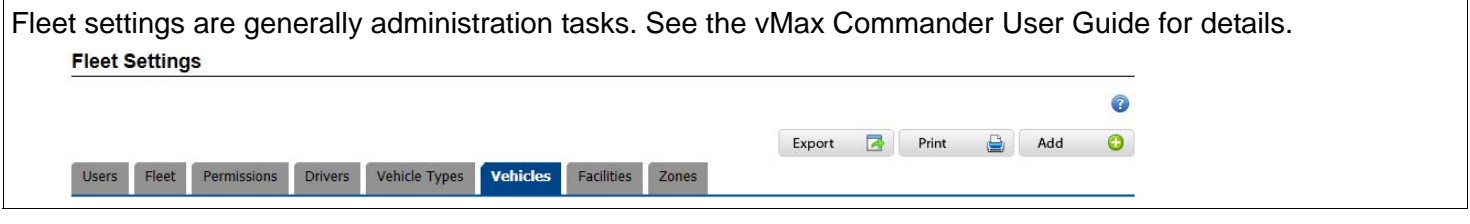

#### **Contact Seon**

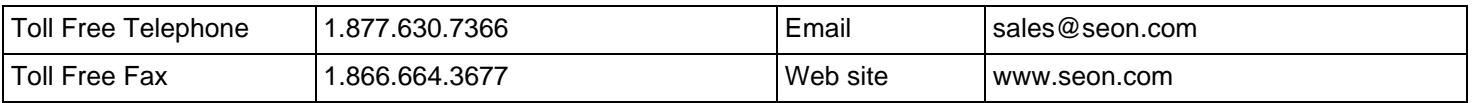

**IN THE THE TE SECONDED IS A SET OF SECOND RESERVED IN THE RUNAWALT RUNAWALT RUNAWALT IN THE INTERNATION IN THE**